# **5.3.5 経路の変更などにより単価を変更する**

通所を開始した後に以下のような事象が発⽣する場合があります。

- ・手帳の等級が変更となった
- ・引っ越しをして施設に通う経路が変わった
- ・バス停や駅が新設されて別の経路で通所出来るようになった
- ・送迎介助者の付き添いが必要になった

上記以外にも通所者の障害状況や通所⼿帳情報や通所に係る経路が変更される場合があります。 そのような場合には、単価を最新の内容に変更する必要があります。

単価の変更には、以下の2つの手順が必要となります。

- ① 変更前の単価の適⽤を終了する。
- ② 変更後の内容で新しい申請情報を作成し、単価を申請する。
- 上記2つの手順について説明します。

## **(1) 単価管理画⾯を開く**

 $20<sub>1</sub>$ 単価管理

処理状態 <u>ここ。<br><br>用用者カナ</u><br>交通機関[<br>日付指定

n清ID<br>N清ID<br>Nき換え  $\overline{\phantom{0}}$ 

中語

業務メニュー画面より、<mark>単価管理</mark>ボタンを押し、単価管理画面を表示します。

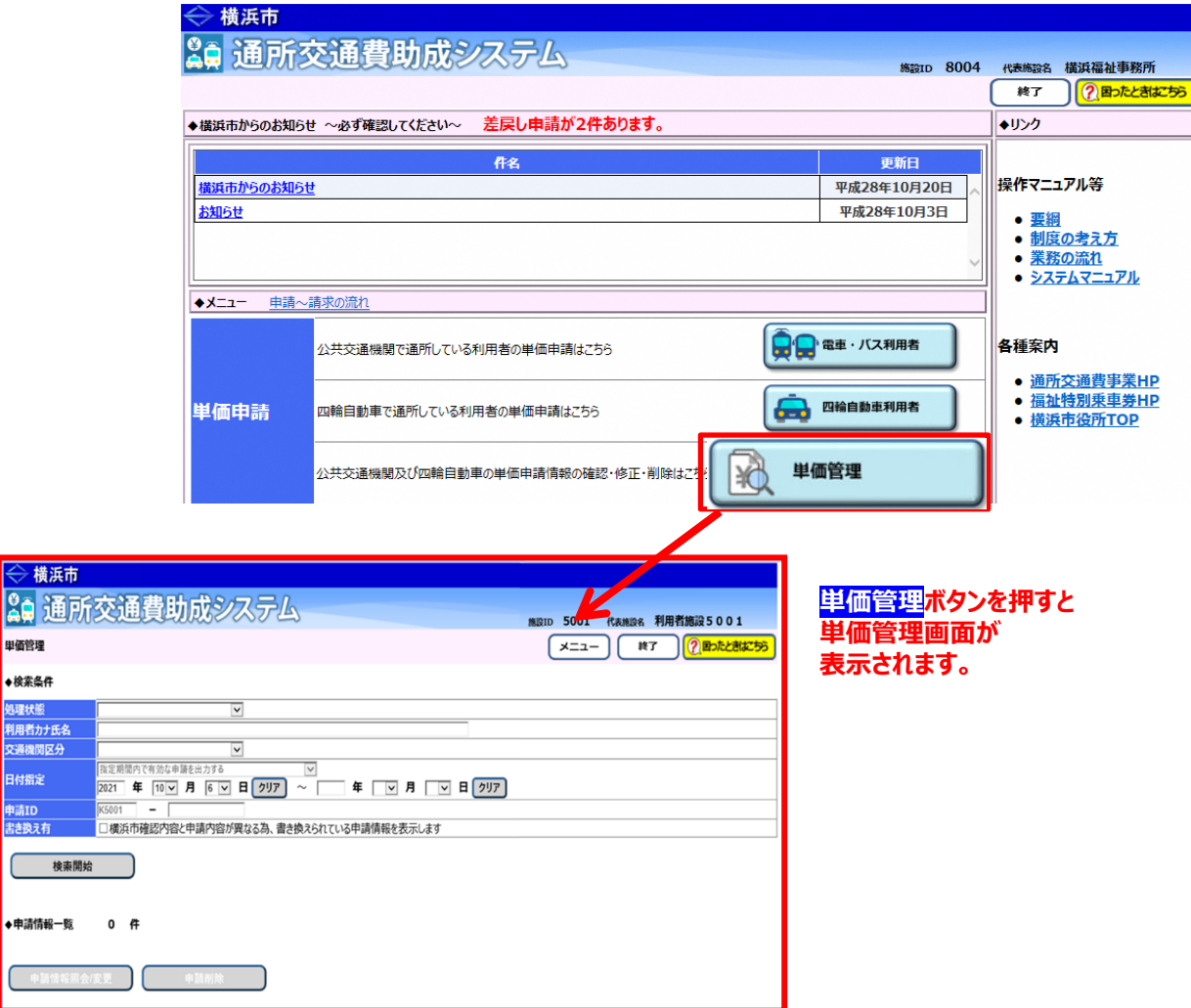

### **(2) 単価の適⽤を終了する申請情報の検索を⾏う**

① 単価管理画⾯の検索条件に、単価の適⽤を終了する申請情報の条件を⼊⼒します。 検索条件は必要に応じて入力してください。

※詳しい検索方法については「5.3.1 申請情報を確認する」を参照してください。

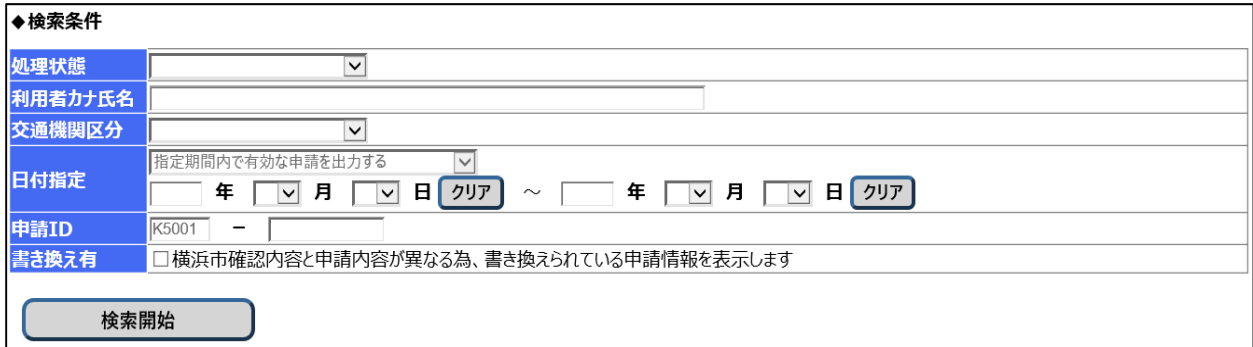

**② 検索開始**ボタンを押します。

入力した検索条件と一致した申請情報の一覧が「申請情報一覧」に表示されます。 なお、**検索結果の表⽰順序は、「申請 ID の降順」となります。**

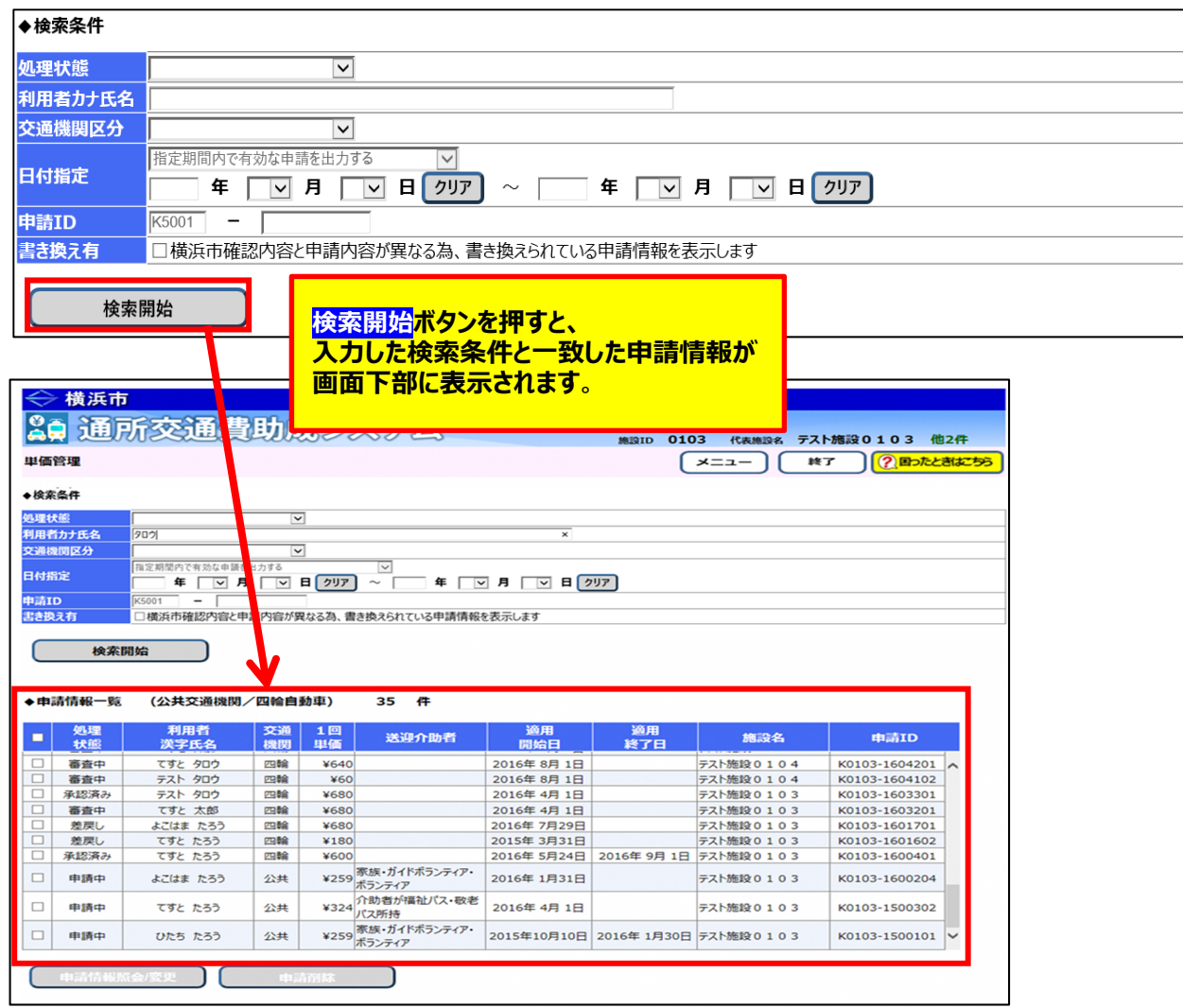

### **(3) 単価の適⽤を終了する申請情報を選択する**

① 単価の適⽤を終了する申請情報を選択します。 画面下部に表示された申請情報一覧の中に変更したい申請情報がありましたら、 左にあるチェックボックスにチェックを⼊れ、**申請情報照会/変更**ボタンを押します。 ※単価の適⽤を終了できるのは、**処理状態が「承認済み」の申請情報のみ**です。 ※**複数の申請情報を選択しますと、申請情報照会/変更ボタンが押せません。 単価の適⽤を終了する際には⼀件の申請情報のみを選択してください。** 

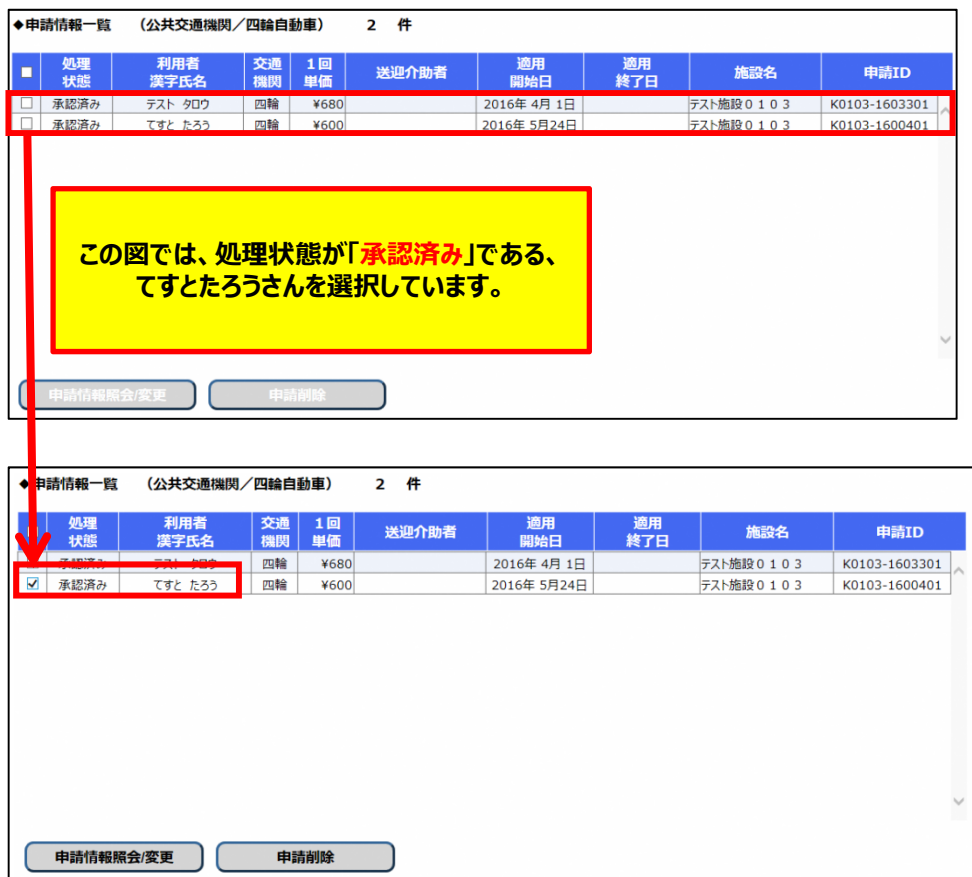

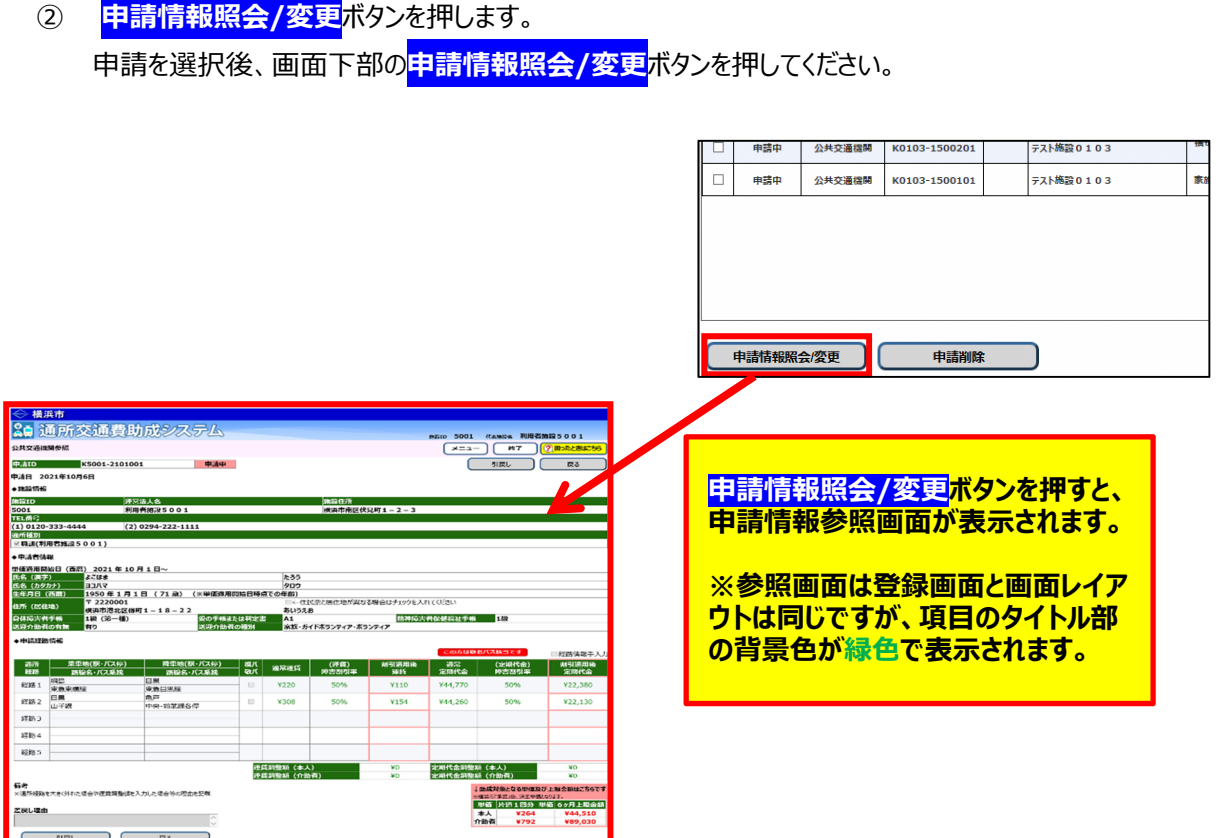

#### **(4) 申請情報参照画⾯で適⽤終了⽇を設定する**

申請情報参照画面の左下に適用終了日入力項目がありますので 適⽤を終了する⽇付を⼊⼒し、**適⽤終了**ボタンを押してください。

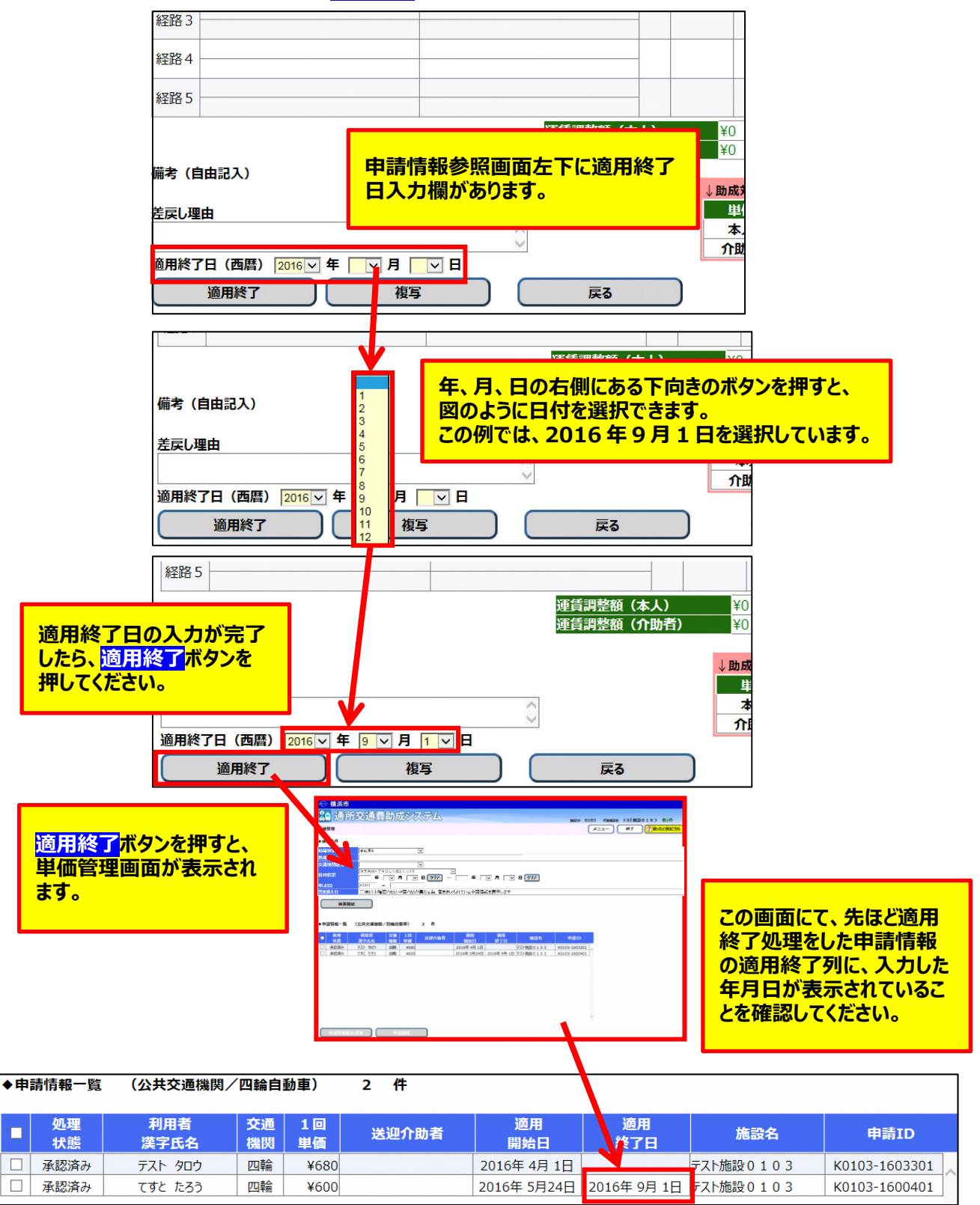

以上の処理を⾏うと、申請情報の適⽤を終了することができます。

- **(5) 変更した経路や⼿帳情報にて単価を申請する**  変更した経路や手帳情報にて、新しい申請情報を作成します。 申請情報の作成方法は二種類あります。
	- ① 登録済み申請情報を複写して、申請情報の作成を⾏う。 **公共交通機関の単価変更**の場合は、申請情報の複写が可能です。 申請情報を複写する事により通所者の情報や経路の情報の入力の手間を省く事が出来ます。 四輪⾃動⾞の単価変更の場合は、複写を⾏うことはできません。 複写を⽤いた申請⽅法については「**5.3.6\_承認済みの単価を複写する**」を参照してください。
	- ② 複写を⾏わずに、申請情報の作成を⾏う。 作成方法は新規単価申請と同様です。 詳しい作成⽅法については「**5.1.1\_公共交通機関申請画⾯(新規単価申請)**」、 または「**5.2.1\_四輪⾃動⾞申請画⾯(新規単価申請)**」を参照してください。